**Defence Property Accountability System** 

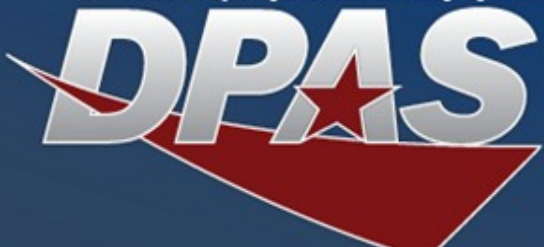

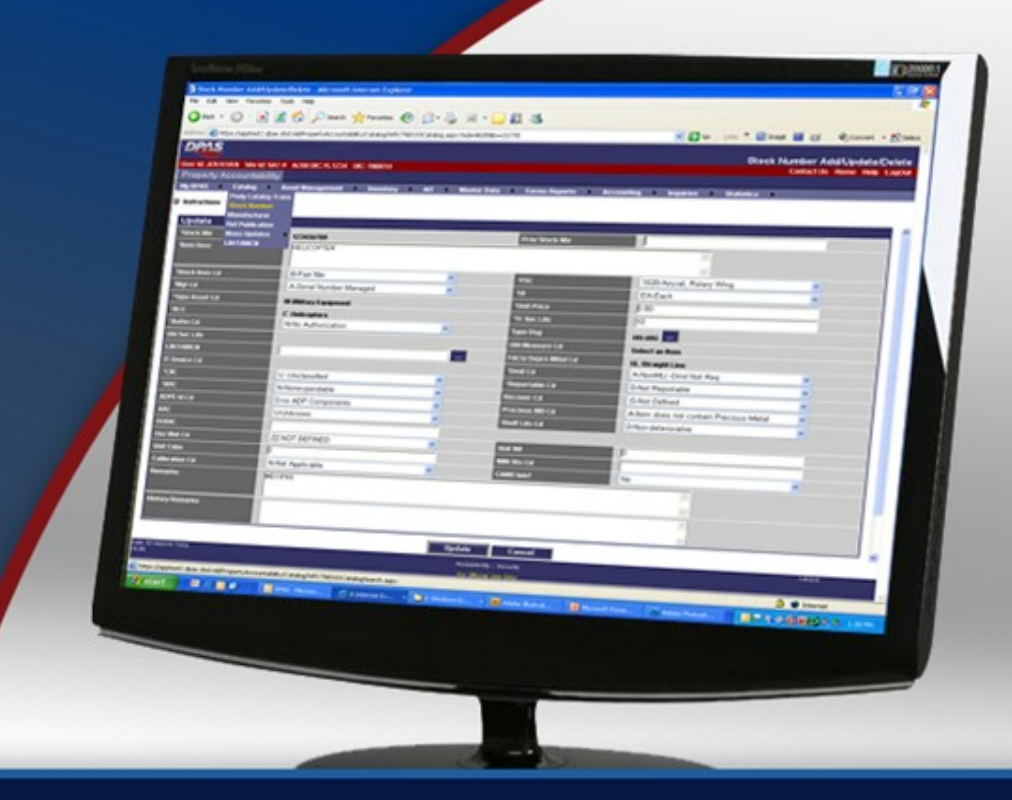

*Presented by* **Duane Gore**

## *DPAS Basic Inquiries*

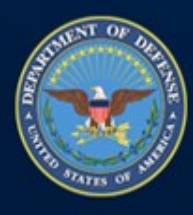

**OUSD (AT&L) Acquisition Resources and Analysis (ARA) Property and Equipment Policy** 

KNOWLEDGE. CONFIDENCE. TRUST.

**6/20/2012**

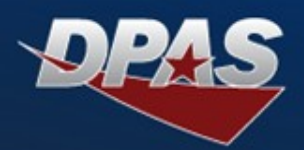

#### **Presenter**

- **Duane Gore, IT Support Specialist**
- **Q&A**
	- **David Brooks, IT Support Specialist**
	- **Jud Crook, IT Support Specialist**

### **Ground Rules**

- **Submit questions** through the question pod we will discuss them throughout the session
- Turn your **volume Up** and let the presentation team know if you have trouble hearing the presentation (through the question pod)
- You can maximize the presentation pod (**toggle Full Screen**)
- **Download the presentation from the File Sharing pod**

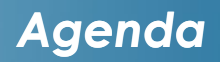

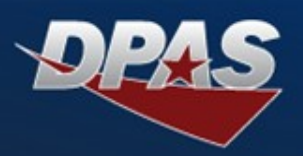

- **Purpose**
- **Web DPAS Inquiry Types**
	- **Agency Pre-Defined Inquiries**
	- **User Initiated Inquiries**
- $\bullet$  **Inquiry Process**
- $\bullet$  **Saving Inquiries**
- **Summary**
- **Q & A/ Polls**

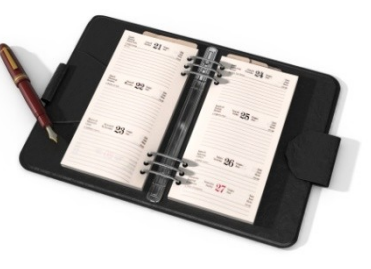

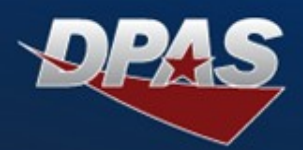

## **Viewing Agency Pre-Defined Inquiries**

## **Creating Inquiries to View Data**

## $\bullet$  **Saving Created Inquiries for Future Use**

*Purpose*

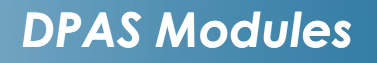

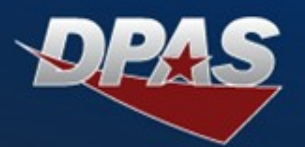

## **Each module in DPAS contains Inquiries**

- **Property Accountability**
- $\bullet$  **Supply Store**
- **Maintenance and Utilization (M&U)**
- **The processes covered in this Webinar address the most common functionality in each module**
- **The M&U module contains special historical inquiries not covered in this Webinar**
	- **Audit Viewer**
	- $\bullet$  **Transaction Journal**

#### *DPAS Inquiry Types*

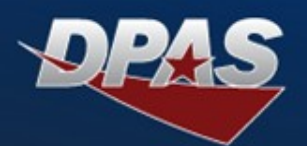

## **Agency Pre-Defined –**

**Reoccurring Inquiries that have been identified by various Agencies for their specific use**

> **Approximately 37**   $\bullet$ **different inquiries from the Inquiries > Agency Pre-Defined menu**

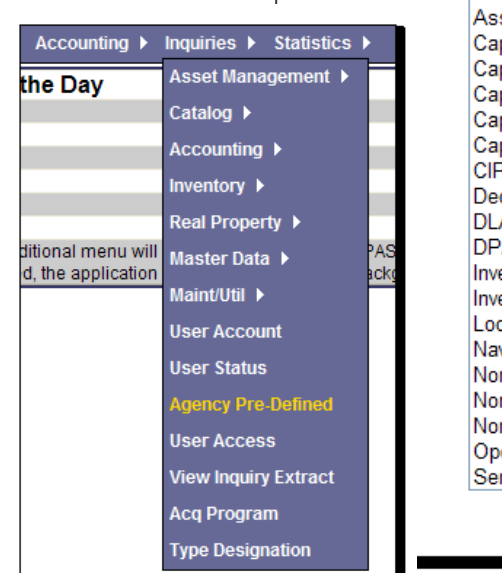

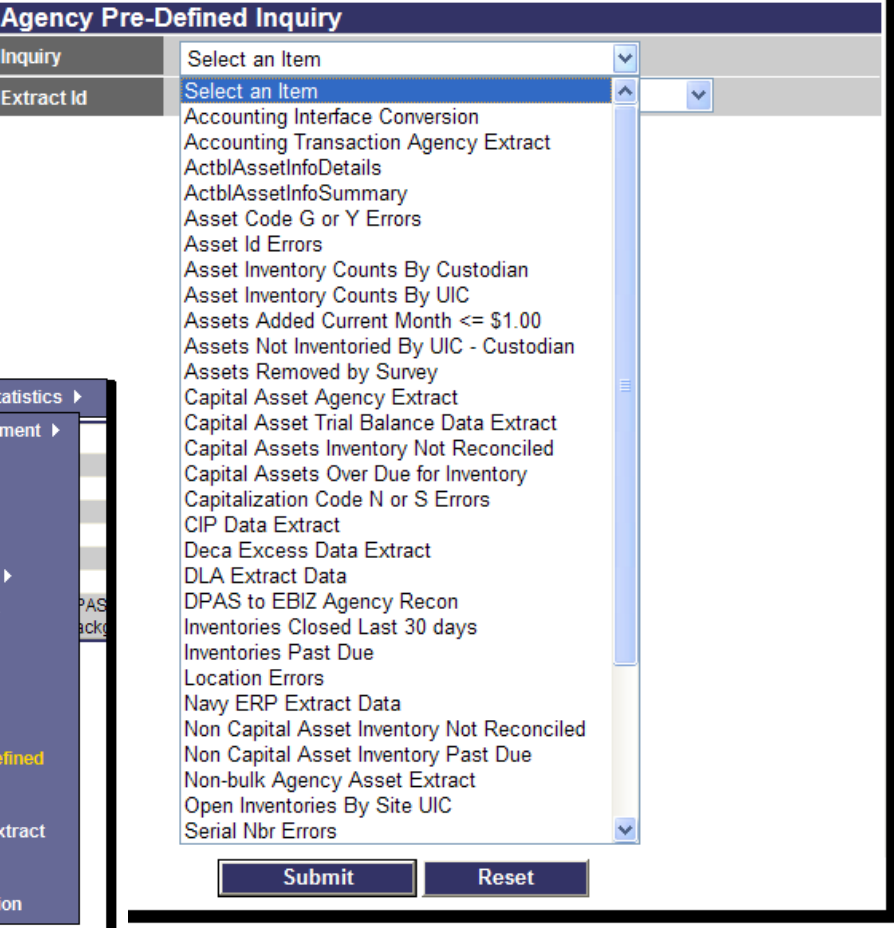

#### *DPAS Inquiry Types*

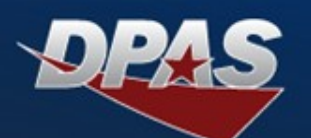

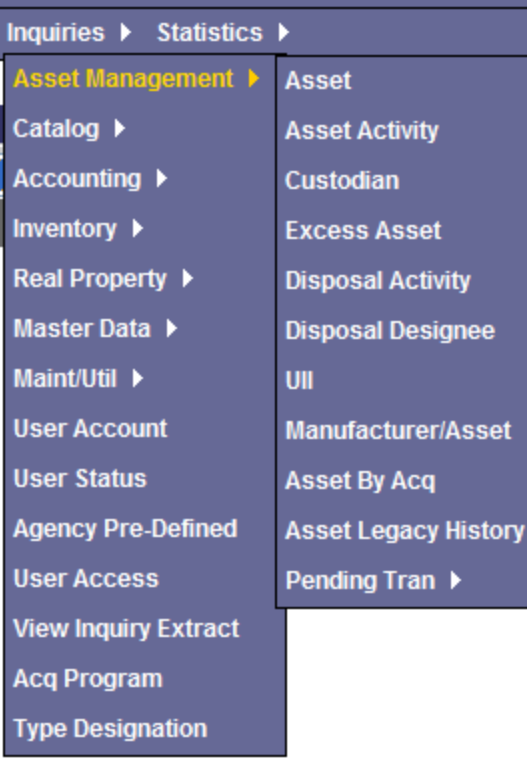

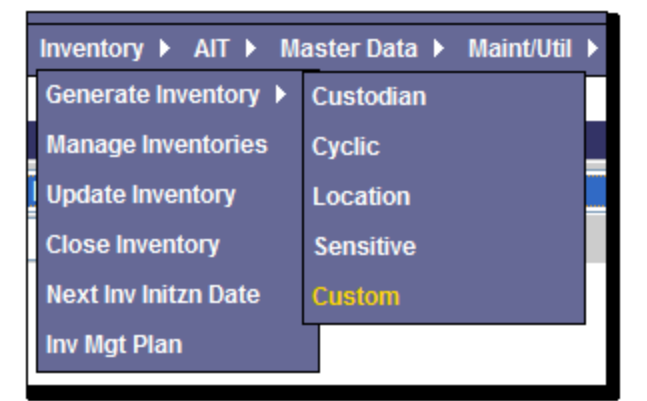

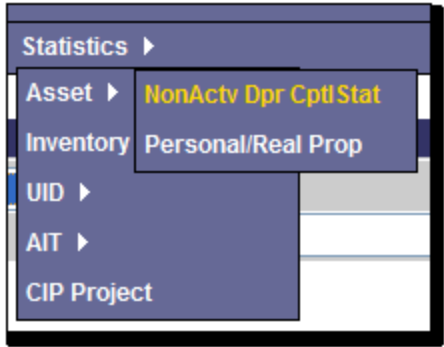

**User Initiated – Inquiries that are produced by the user to obtain information**

- **Approximately 55 different inquiries from**   $\bullet$ **within the Inquiry sub menus**
- **One Custom Inventory inquiry from the**   $\bullet$ **Inventory menu**
- **Eight Statistical inquiries from the**   $\bullet$ **Statistics menu**

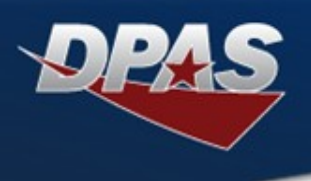

# **DEMO**

## **Agency Pre-Defined and User-Initiated Inquiries**

**OUSD (AT&L) Acquisition Resources and Analysis (ARA) Defense Property Accountability System** 

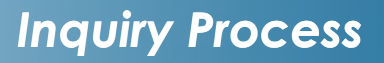

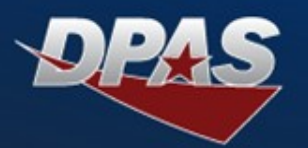

## **Agency Pre-Defined Steps:**

- **1. From the Inquiries Menu, select Agency Pre-Defined**
- **2. Select the desired Inquiry (the number available is based on Agency's request)**
- **3. Determine if extract will be Private or Shared**
- **4. Enter an Extract Id, if desired**

### **5. Submit Inquiry**

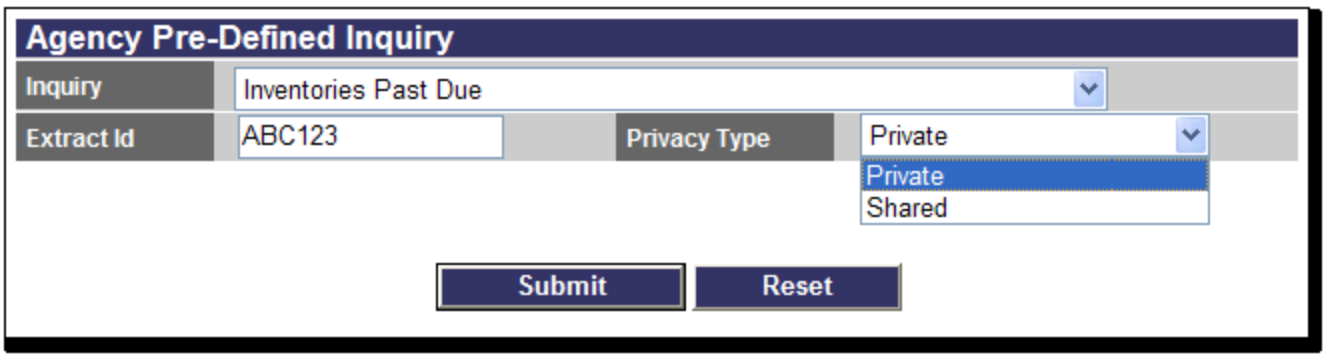

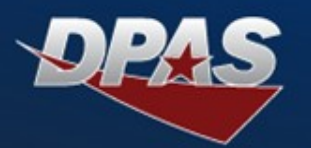

- **Agency Pre-Defined Steps (Cont'd)** 
	- **To view query:**
		- **1. From the Inquiries Menu, select View Inquiry Extract**
		- **2. Select Extracted Inquiry**
		- **3. Run Inquiry to view results. This will save the inquiry on the desktop of the requestor**

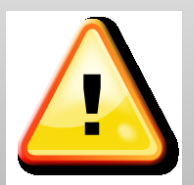

**After 30 days the inquiry will be automatically deleted from Web DPAS**

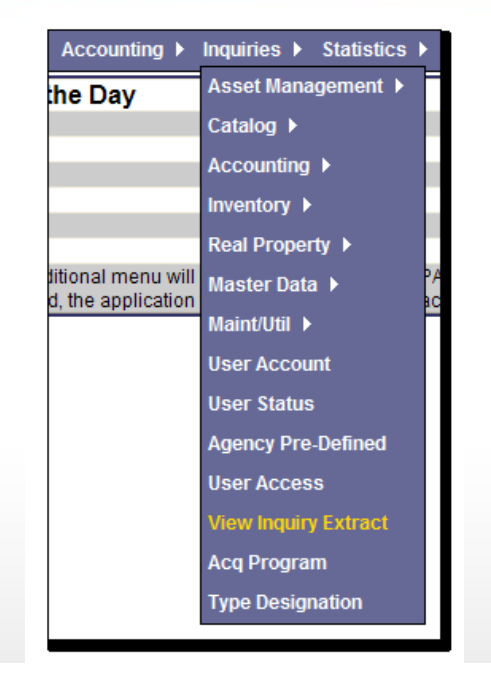

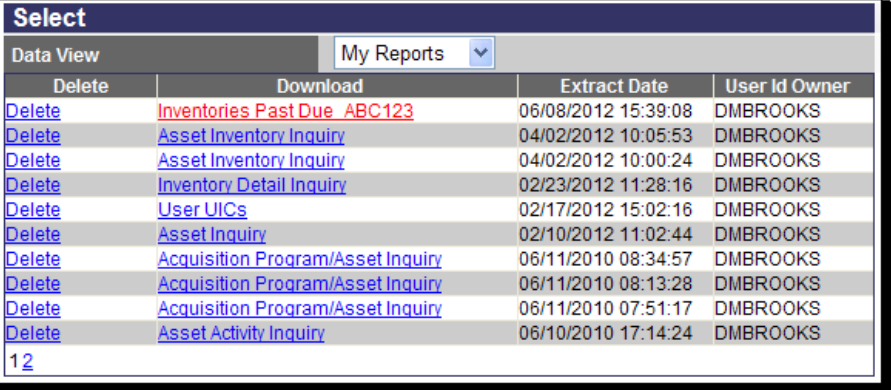

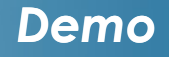

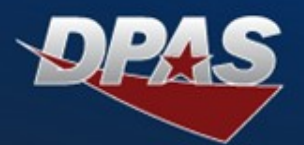

## **Demo of Agency Pre-Defined Inquiries**

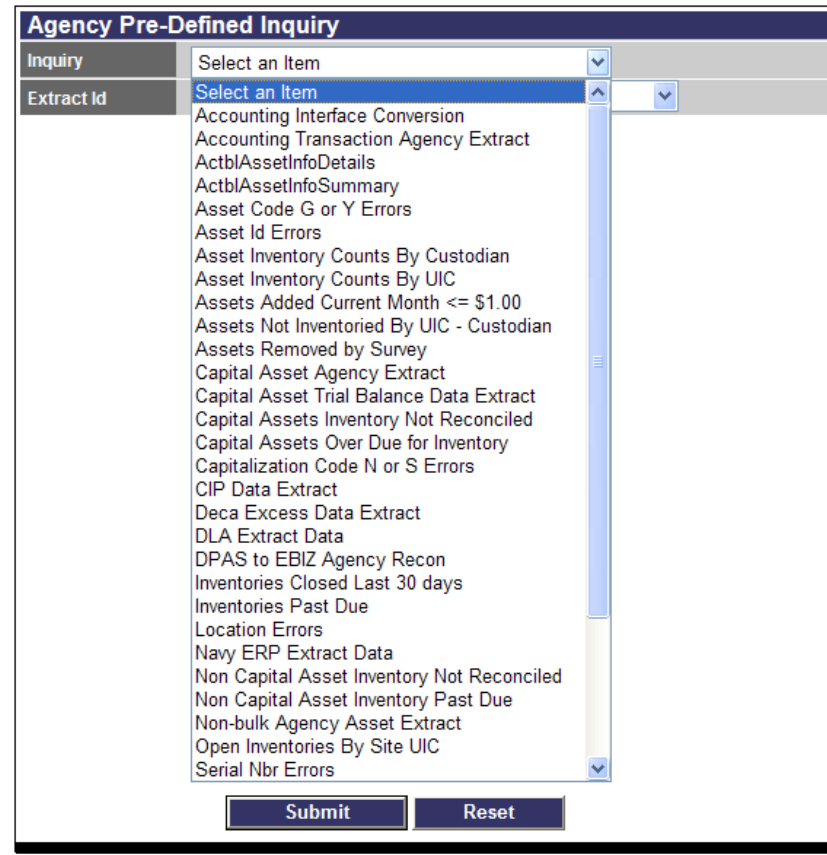

OUSD (AT&L) Acquisition Resources and Analysis (ARA) **Defense Property Accountability System** 

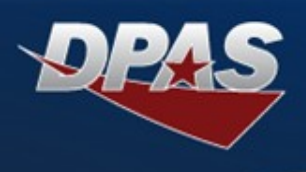

# **User Initiated Inquiries**

OUSD (AT&L) Acquisition Resources and Analysis (ARA) **Defense Property Accountability System** 

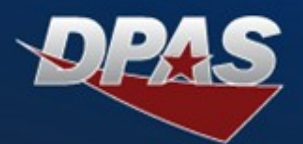

#### **User Initiated Steps**

- **1. From the Inquiries menu, navigate to the process for inquiring**
- **2. Select the desired Inquiry**
- **3. From Search Criteria page, apply the desired filter values (two types)**
	- **Static Search Criteria Fields (Location)**
	- **Dynamic Search Criteria Fields (Asset)**
- **4. If additional data elements are available for selection after the Search Criteria page, then a Fields button will appear; else the Search button appears**

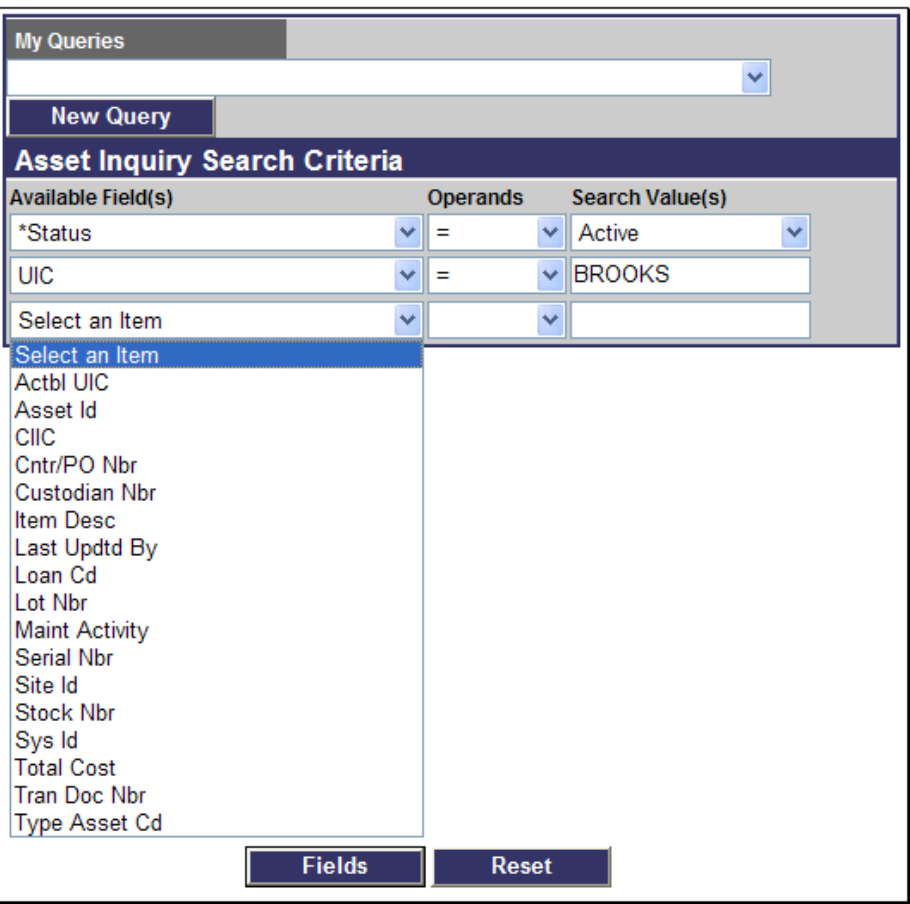

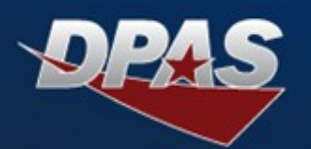

- **5. Select the Fields button:** 
	- **The first set of alphabetized fields are the more common data elements that will be displayed**
	- **The second set of alphabetized fields are the remaining data elements that can be displayed**
	- **Fields can be selected or deselected based on your needs/requirements**
	- **Fields can be arranged in the user's desired viewing order**
	- $\bullet$  First field determines the **sort order of the inquiry**

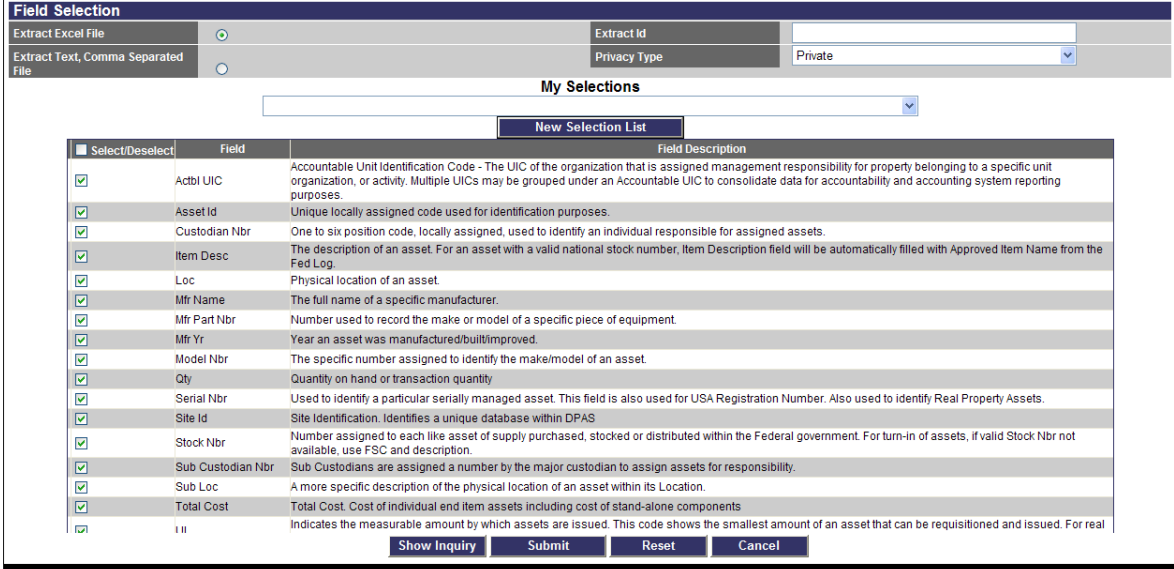

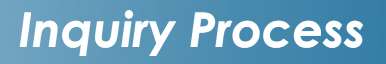

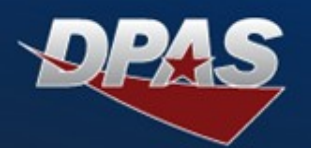

## **6. To process the query, select:**

- **Show Inquiry button – Limited number of results**
- **Submit button – Large number of results**

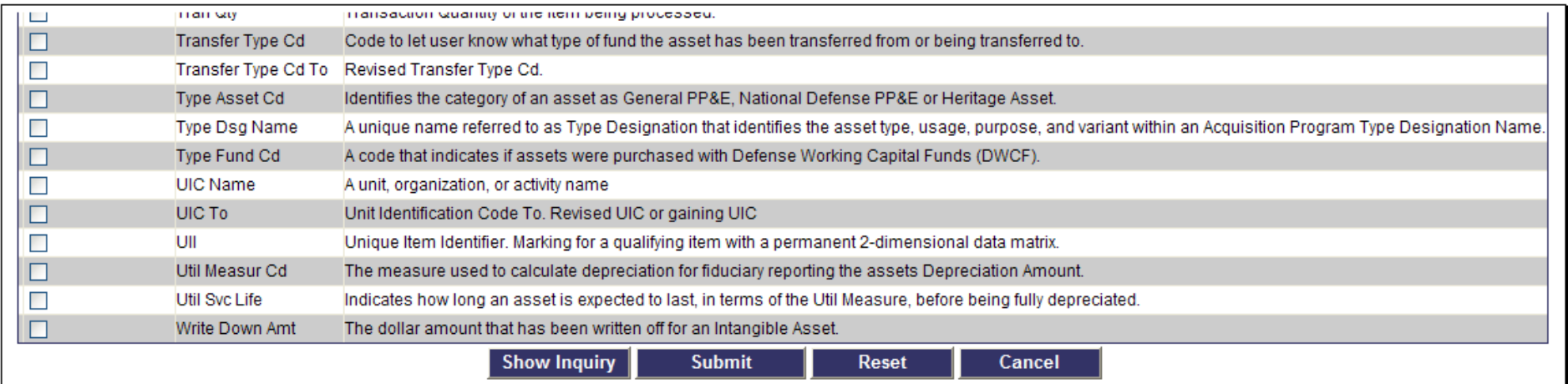

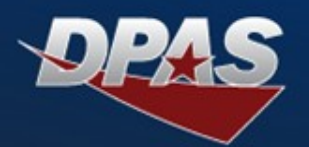

#### **Selecting the Show Inquiry Button**

- **Results shown on screen**  $\bullet$ 
	- **1. Displays the number of records retrieved**
	- **2. Use the right arrow to move to different pages to view additional records**
	- **3. Able to search for a specific record**
	- **4. Results can be exported to:**
		- $Microsoft Excel$
		- **PDF**
		- $\bullet$  Microsoft Word

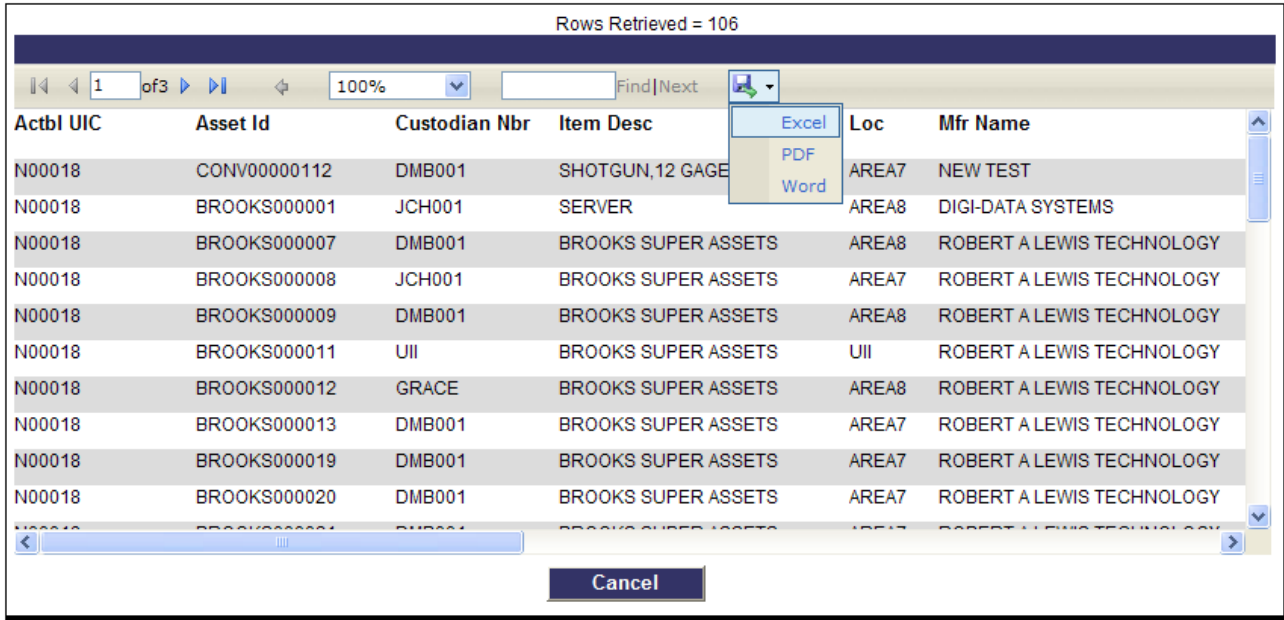

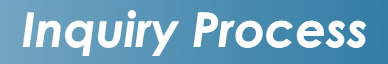

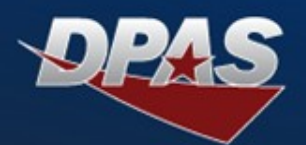

## $\bullet$  **Selecting the Show Inquiry Button**

#### **• Results shown on screen**

 $\bullet$  **Select individual record to show specific details** 

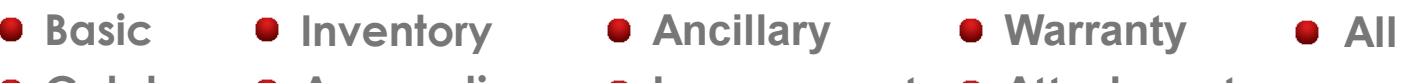

**• Catalog Accounting** 

**Excess**  $\bullet$  Depreciation

 $\bullet$  Improvement **Agency**

**Attachments Components**

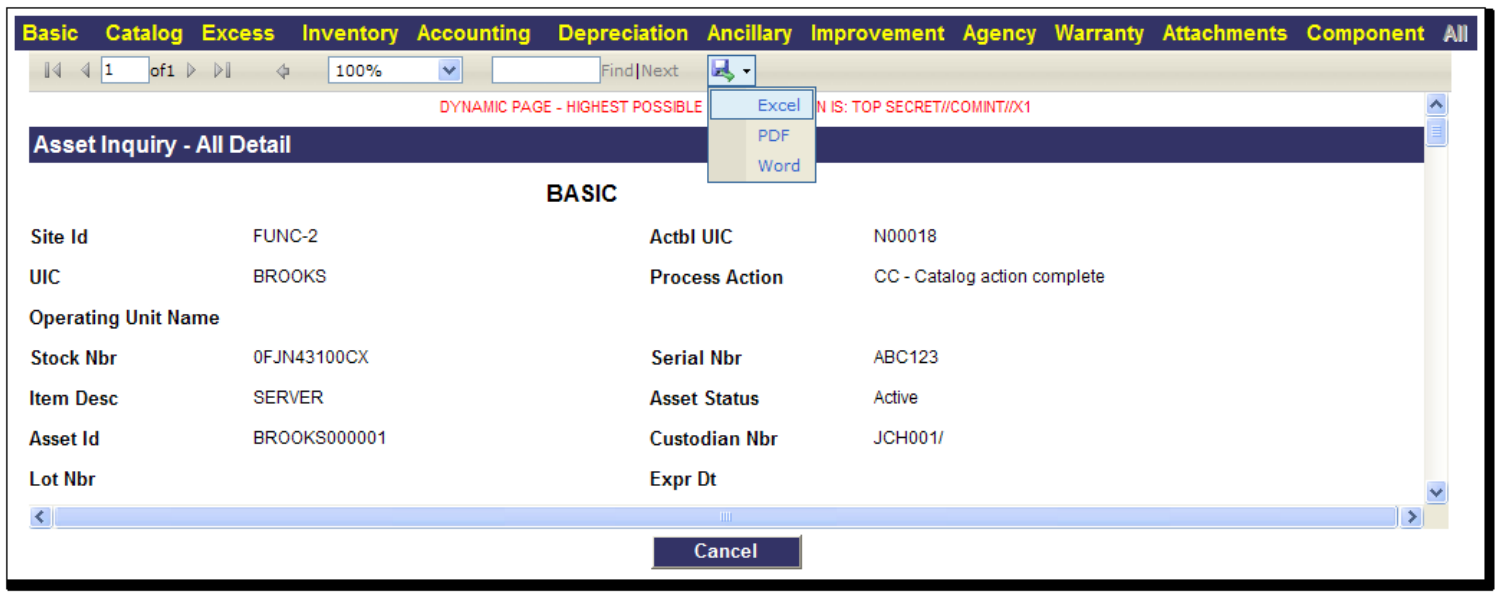

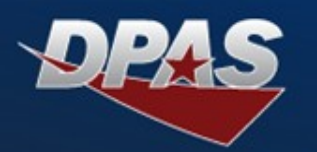

#### $\bullet$  **Selecting the Submit button:**

- **Query processed same as an Agency Pre-Defined**
- $\bullet$  To view query:
	- **1. Navigate to Inquiry Menu and select View Inquiry Extract**
	- **2. Select the extract**
	- **3. Select query from desktop**
	- **4. Results shown in Excel format**

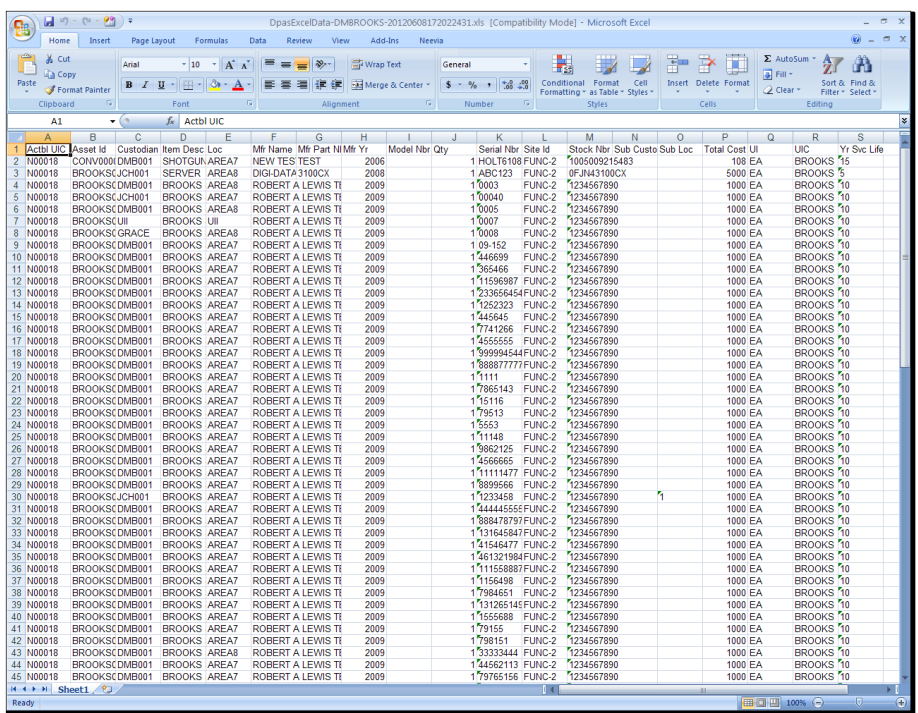

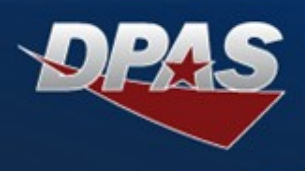

# **Saving Inquiries**

OUSD (AT&L) Acquisition Resources and Analysis (ARA) **Defense Property Accountability System** 

#### *Saving Inquiries*

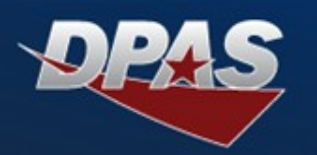

### **User -Generated Inquiries:**

- **•** The query can be **saved for future use**
	- **The filtered elements using the "New Query"**
	- **The result fields**   $\bullet$ **using the "New Selections List"**
- **Once saved, the queries are selected**
	- **My Query**
	- **My Selections**
- $\bullet$  Once selected, the **saved query can be**
	- **Updated**
	- **Deleted**

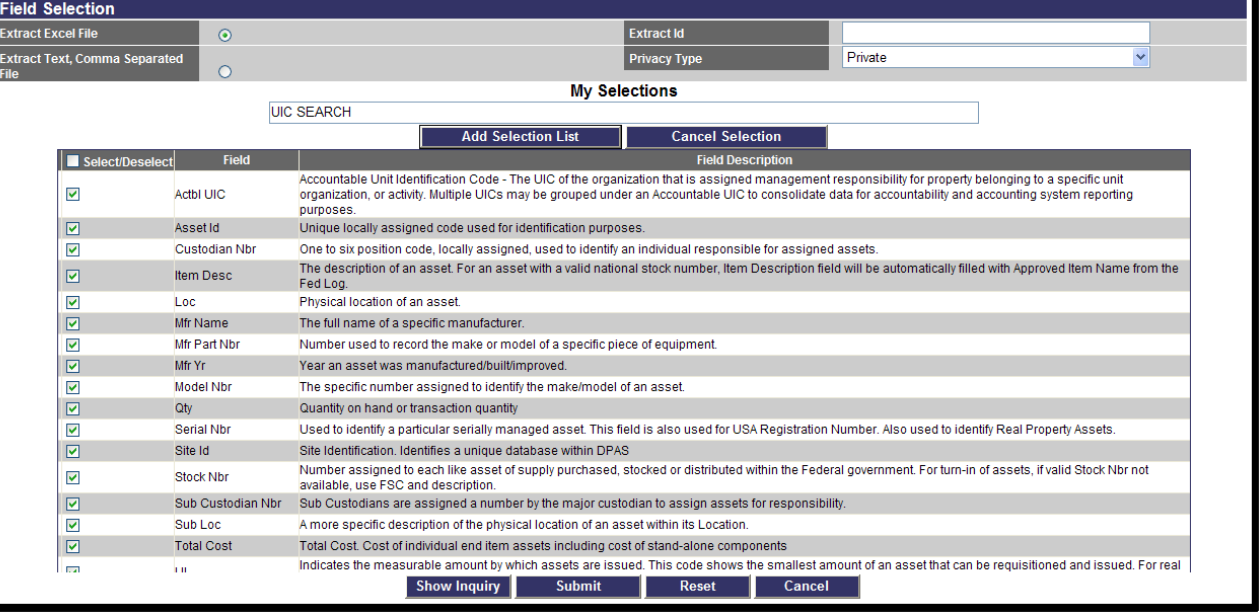

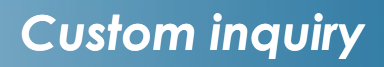

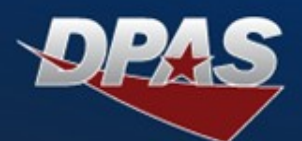

#### **Custom Inventory Inquiry**

- **The query is located within the Custom Inventory process**  $\bullet$
- **Offers numerous data elements to query**   $\bullet$
- **Query cannot be saved**  $\bullet$
- **Field selectable**  $\bullet$
- **Results are viewed either by using the Show Inquiry or Submit button**  $\bullet$

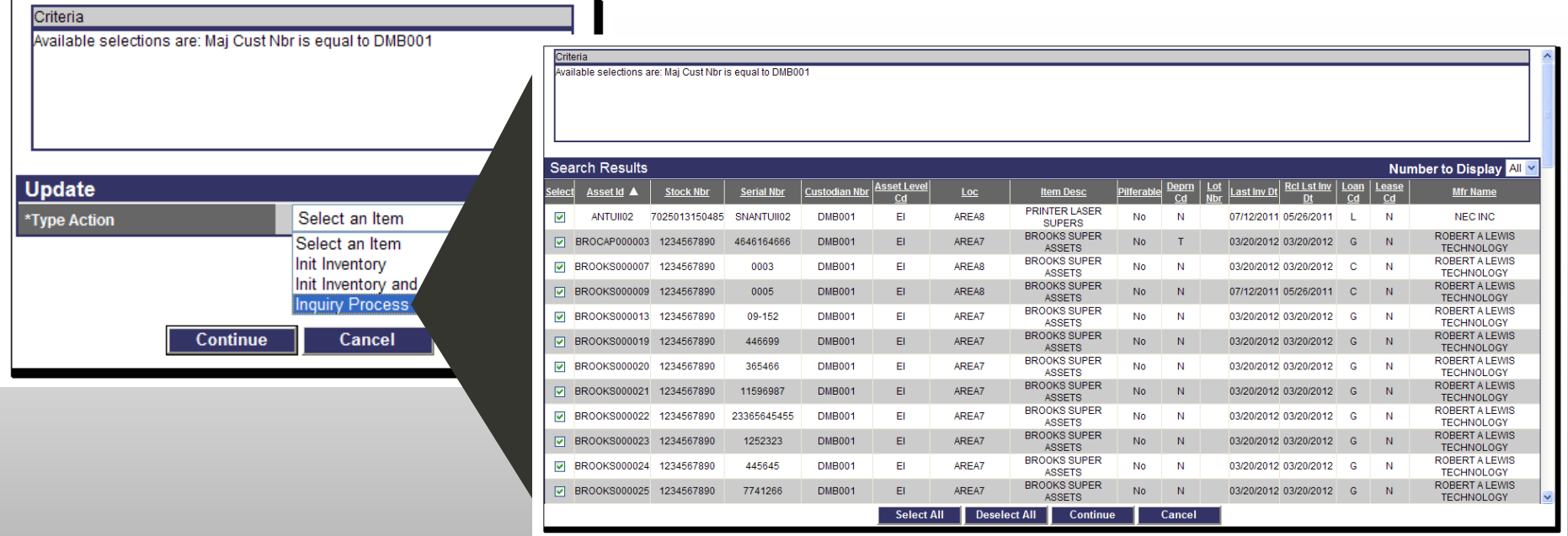

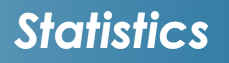

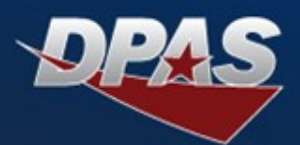

#### **Statistical Inquiries**  $\bullet$

**The queries are located within the Statistics menu**

#### **Offers summarized information on various process such as:**

- **Number of Non-Activated Capital Assets**
- **Personal/Real Property Statistics**
- $\bullet$  **Monthly Inventory Statistics**

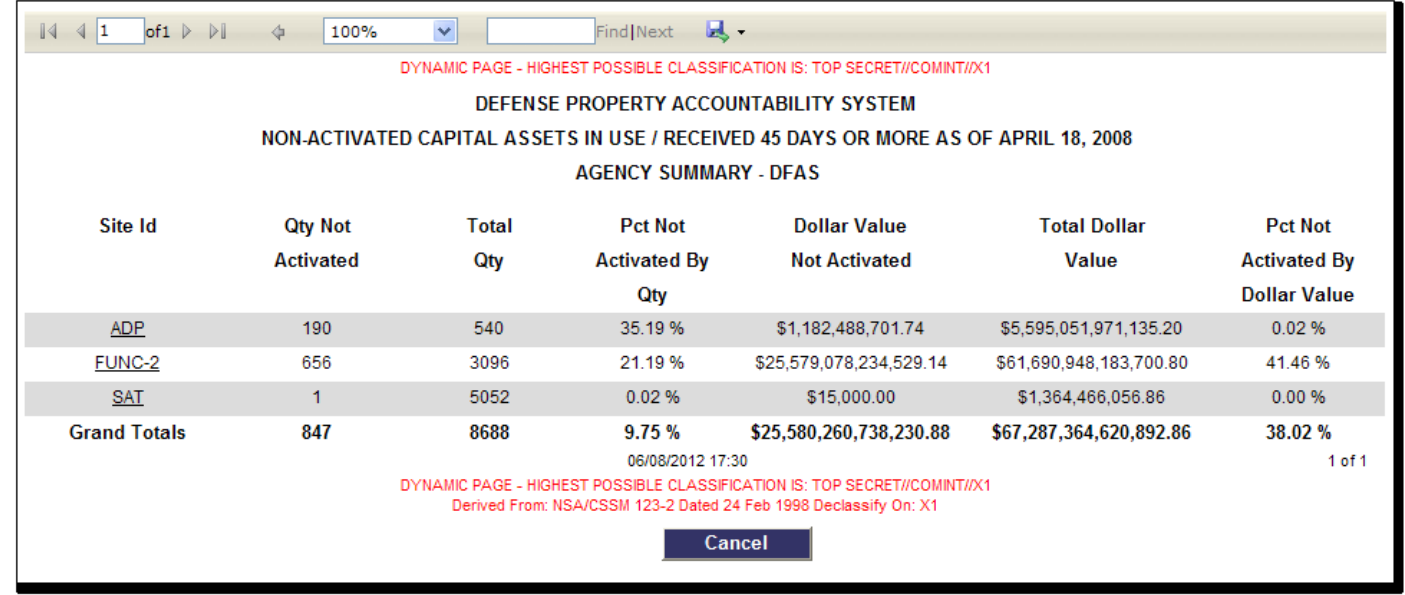

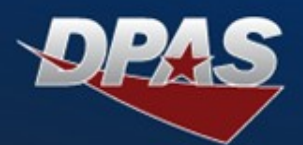

## **Demo of User-Initiated Inquiries**

- $\bullet$  **Show Location Inquiry Using Show Inquiry button**
- $\bullet$  **Show Asset Inquiry Using Submit button**
- $\bullet$  **Saving Query**
- **Updating or Deleting Saved Query**
- $\bullet$  **Show Custom Inventory Inquiry**
- $\bullet$  **Show Number of Non-Activated Capital Assets Inquiry**

*Demo*

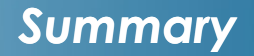

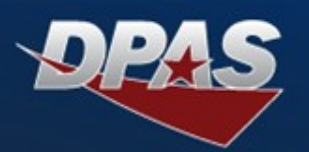

## $\bullet$  **DPAS provides capability for:**

- **Obtaining data based on Agency defined inquiries**
- **Creating data inquiries to satisfy your specific requirements**
- $\bullet$  **Saving queries and criteria for future use**
- **Exporting inquiry results to view in different media**

**Defence Property Accountability System** 

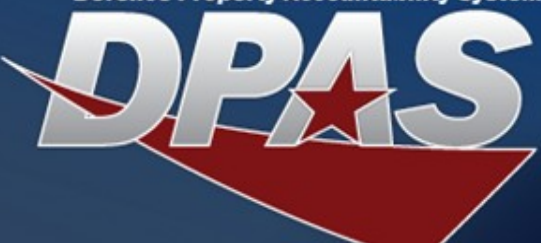

## *For More Information*

#### **Columbus Call Center** [cco-ccc@dfas.mil](mailto:cco-ccc@dfas.mil)

DSN 869-0888 Comm 614-693-0888 Toll Free 866-498-8687

**Training (Online, Instructor led, Webinar)**

[cco-dpastrng@dfas.mil](mailto:cco-dpastrng@dfas.mil)

**DPAS eLearning**

[http://dpaselearning.golearnportal.org](http://dpaselearning.golearnportal.org/)

**DPAS Support Site**

[http://dpassupport.golearnportal.org](http://dpassupport.golearnportal.org/)

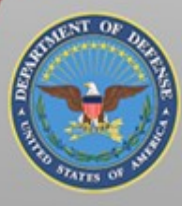

**OUSD (AT&L) Acquisition Resources and Analysis (ARA) Property and Equipment Policy** 

KNOWLEDGE, CONFIDENCE, TRUST.

**6/20/2012**